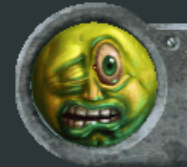

Software used: 3DSMax 7 **Codecsused:Video-XviD;Audio-LameMP3 Length:06:11**

## Low Poly Character Tutorial, General Delilah: Part 3, Image Planes

torials

To bring up the layer manager, click the layer manager button.

1. Current layer. Any created objects, or merged objects will be on this layer. Check the empty box on another layer to switch it to the current layer.

**2Hiddenicon.Clickittoturnittoadashmark,andthatlayerwillbecomevisible.Clickthedash** to turn it to the eye symbol and it will become hidden.

**3.NewLayerbutton.Clickthistocreateanewlayer.Anycurrentlyselectedobjectswillbeaddedto** this newly created layer.

4. Add selected object to current layer button. With an object selected, highlight a layer, then click this button, and the object will be added to the highlighted layer.

5. Select contents button. When you click this button, all objects on the currently selected layer will **be** selected.

To bring up the material editor, hit "m" or click on the material editor button.

**1.Diffuseslot.Clickingonthissquarewillbringupthematerial/mapbrowser,soyoucanchoose** what input should go in the diffuse slot. Alternatively you can expand the Maps section and click on the diffuse slot for the same options.

**2Showmapinviewport.Clickitenablethedisplayoftheshaderintheviewport.Ifthisis** unchecked the object will appear with only a grey color on it. Be sure you are at the top level of the shader (using the go-to parent button two buttons to the right) before clicking it, or you will only enable the preview of whatever map slot you are currently on.

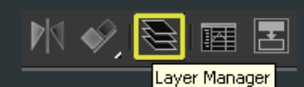

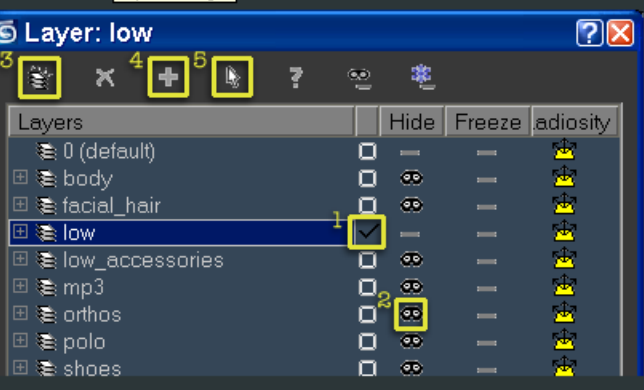

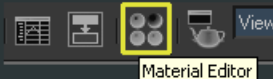

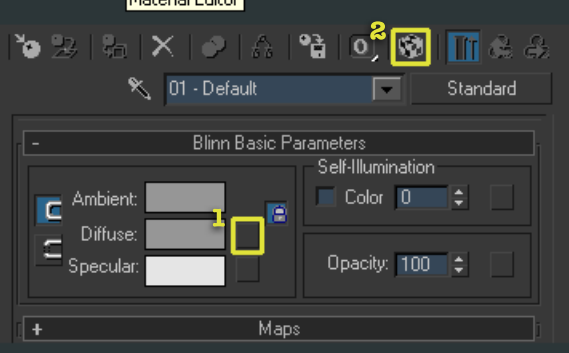

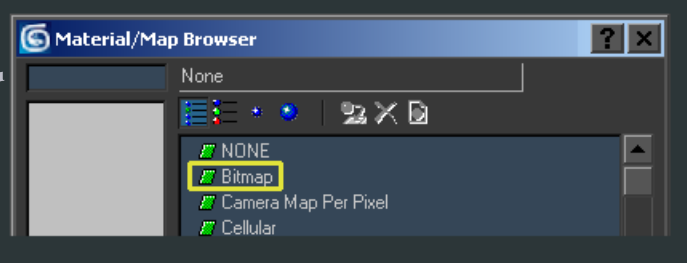

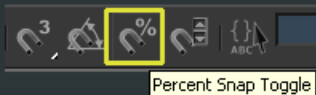

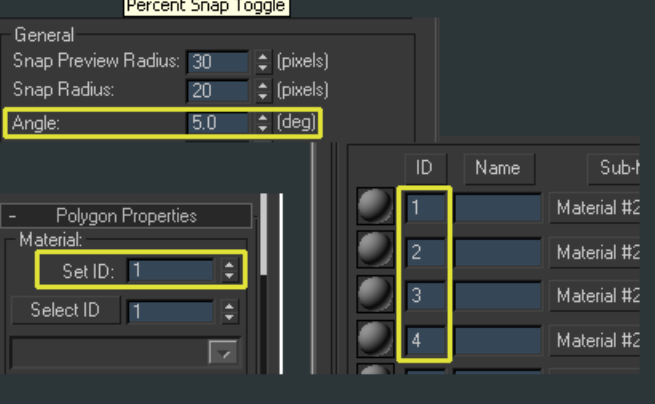

When you select an input slot, the Material/Map Browser window will appear. This is the list of available input types. For this tutorial, and for most instances, you will select Bitmap as the input type, which will bring up the Select Map Image File dialog, where you will find and select the file you wish to use.

**Holdingshiftandthenclickingonthegizmowillpresentyouwiththeclonedialogbox.Youcan** either click once and release to make a clone in the exact same place as the original, or click+drag on the gizmo to move rotate or scale the clone in one operation. If rotating, be sure snap is on to make clones at perfect angles to the original.

To engage the angle snap, you can hit the "a" key or click the percent snap toggle button. To change default values, right mouse click the angle snap button. This is the increment the rotation will use for snapping to.

In sub-object mode, select polygons, or elements, and scroll down to polygon properties. Changing the number in the Set ID box will change which Material ID they are on. In a multi sub shader, each Mat ID will correspond to a shader, numbered ascending order from top to bottom.

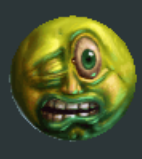

Ben Mathis www.poopinmymouth.com